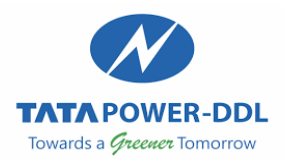

## **Steps to register Street Light Complaints through My Tata Power App**

1. Download the My Tata Power mobile application from the Play Store or Apple App Store or scan below QR code

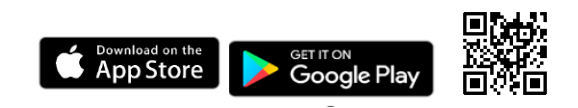

2. Login to the application using your Contract Account Number (CA no) and registered mobile number.

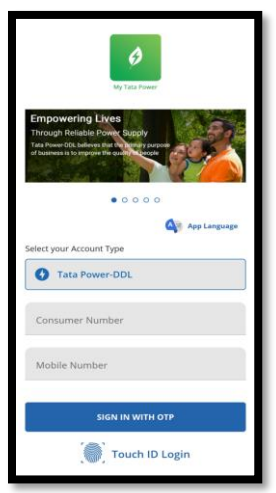

3. After logging in, navigate to the "Contact and Support" tab within the application.

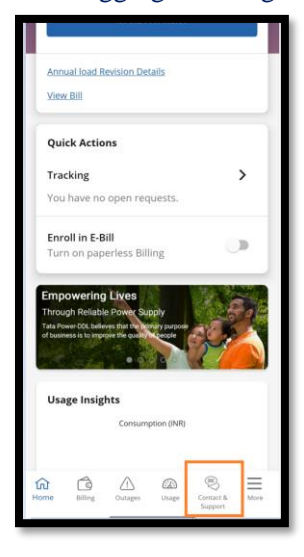

4. In the "Contact and Support" tab, please select Street Light Complaint, for reporting streetlight related issues

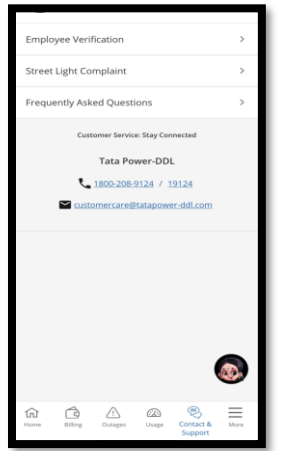

5. Select the affected Pole number, pole type, and enter the address and landmark. (The list of available pole numbers will be automatically populated based on your current GPS location)

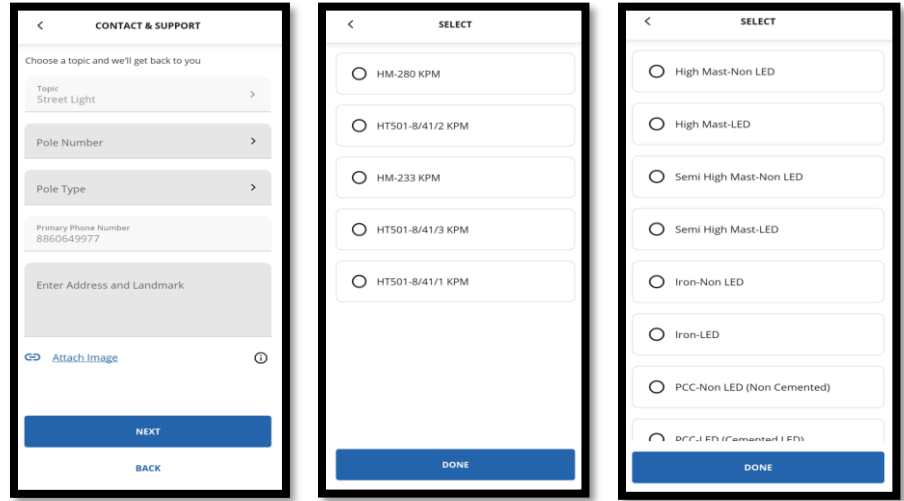

6. Attach Photo of pole, click next and submit

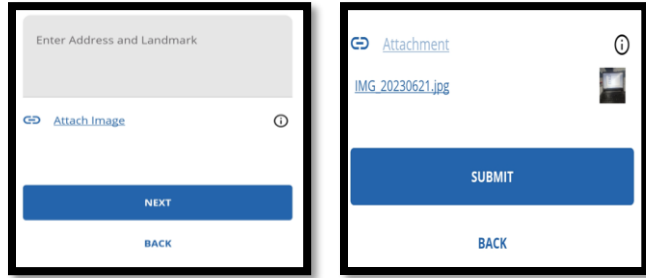

7. Your Streetlight complaint will be submitted, and you will receive a **Notification Number** for future reference.